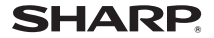

# **AQUOS** sense2 SH-M08

## **使い方ガイド**

## J-STAY セットレンタル

この度は、弊社サービスをご利用頂き、誠にありがとうございま す。本書は、これだけは押えておきたい、基本操作を抜粋し、各種 設定/Google™アカウント取得/アプリインストール方法 カメラの使用方法などを掲載しています。

 ※ 本端末を安全にご利用いただくための【お願いとご注意】を 下記サイトよりダウンロードし、内容をよくご理解頂いた 上でご使用ください。

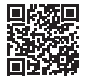

<http://k-tai.sharp.co.jp/rental/index.html>

※ Android™ OS をバージョンアップした場合、画面や設定 メニューが変更される事があります。

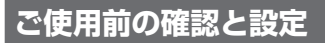

## **各部の名称と機能**

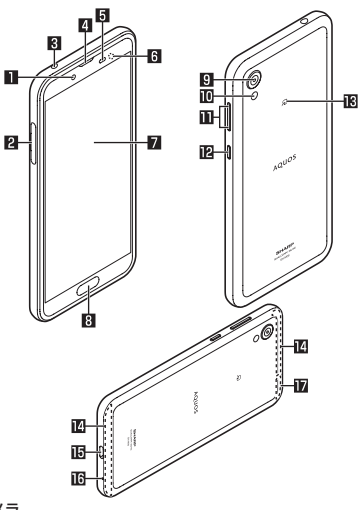

- インカメラ
- **2** nanoSIMカード/microSDカードトレイ
- 3 イヤホンマイク端子
- 受話ロ/スピーカー

#### ■ 近接センサー/明るさセンサー

- 近接センサーは、通話中に顔の接近を感知して、タッチパネルの誤動作を防ぎます。
- 明るさヤンサーは、周りの明るさを検知して、バックライトの明るさを調整します。
- センサー部分を手で覆ったり、シールなどを貼らないでください。セン サーが正常に動作しないことがあります。

#### 6 着信/充電ランプ

- ディスプレイ/タッチパネル
- 8 指紋センサー

● 指紋認証による、タッチパネルのロック解除などに利用します。

- 图 アウトカメラ
- a モバイルライト/空気抜き穴
	- 性能を保つための空気抜き穴部となっています。
- m ((+)/((-):音量UP/DOWNキー
	- 各種音量を調節します。
- c 3:電源キー
	- 電源が切れているときに3秒以上長押しすると電源を入れることができ ます。また電源が入っているときに2秒以上長押しすると、「電源を切る」 「再起動」「故障かな?と思ったら」のメニューを利用できます。
	- ディスプレイの表示/非表示を切り替えます。
- 昭 タマーク
	- ICカードが搭載されています(取り外しはできません)。
- 内蔵アンテナ※
- **iB USB Type-C™接続端子** 
	- 充電時などに使用します。
- g 送話口/マイク

● 動画撮影時やエモパーにお話しする際はマイクとして利用します。

- h GPS/Wi-Fi/Bluetooth®アンテナ※
- ※ 背面のアンテナは本体に内蔵されています。アンテナ付近を手で覆うと通信 品質に影響をおよぼす場合があります。
- 背面カバーは取り外せません。無理に取り外そうとすると破損や故障の原 因となります。
- 本端末の電池は内蔵されており、お客様ご自身では交換できません。

## **カードの取り付け/取り外しについて**

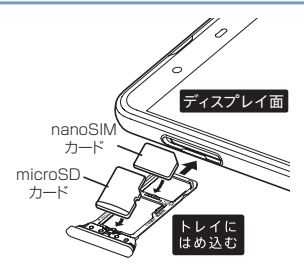

- nanoSIMカードまたはmicroSDカードの取り付け/取り外しは、挿入位置 と挿入方向を確認し、電源を切ってから行ってください。
- トレイは本体に取り付けられています。
- トレイは、nanoSIMカードの装着に必要です。紛失しないようにご注意ください。
- カードトレイはミゾに指の先をかけて手前に引き出してください。
- nanoSIMカードを取り付ける際は、トレイに装着し本体に取り付けてくだ さい。
- トレイを取り付ける場合は元あった位置に挿入し、他の場所へ挿入しないよ うご注意ください。
- 防水・防塵性能を維持するため、トレイをしっかりと押し、本体とトレイにす き間がないことを確認してください。

● SH-M08では市販の2GバイトまでのmicroSDカード、32Gバイトまでの microSDHCカード、512GバイトまでのmicroSDXCカードに対応\*して います(2019年3月現在)。 

\* SDスピードクラスは最大クラス10、UHSスピードクラスはクラス1 (DDR50)まで使用できます。

- ※ スピードクラスはmicroSDカードの性能であり、スピードクラスの性能 のすべての動作を保証するものではありません[。](http://k-tai.sharp.co.jp/support/other/shm08/peripherals/microsd.html)
- レンタルスマホではデータSIMを使用している為、緊急通報番号 (110番、119番、118番)に発信できません。

**充電**

内蔵電池は十分に充電されていません。必ず充電してからご使用ください。

#### ■ **充電時のご注意**

- $\bullet$  端末の電源を入れておいても充電できます(充電中は電池マークに「  $\overline{\phantom{I}}$  )が重 なって表示されます)。
- 電源を入れたまま長時間充電しないでください。
- 充電完了後でも、端末を長時間放置している場合は電池残量が減少している 場合があります。
- 電池が切れた状態で充電開始時に、充電ランプがすぐに点灯しない場合があ りますが、充電は始まっています。
- 雷池切れの表示がされたあと、雷源が入らない場合は、しばらく充電してく ださい。
- 充電中に充電ランプが赤色で点灯していても、電源を入れることができない 場合があります。このときは、しばらく充電してから電源を入れてください。
- 雷池残量が十分ある状態で、頻繁に充電を繰り返すと、雷池の寿命が短くな る場合がありますので、ある程度使用してから(電池残量が減ってからなど) 充電することをおすすめします。
- 電池温度が高くなった場合、充電完了前でも自動的に充電を停止する場合が あります。充電ができる温度になると自動的に充電を再開します。

#### ■ **ACアダプターで充電**

- 指定のACアダプター(SH-AC04)は、AC100Vから240Vまで対応してい ます。
- 充電を開始すると、充電ランプが点灯します。また、フル充電状態になって も、充電ランプは消灯しません[。\(5ページ参照\)](#page-5-0)
- 指定のACアダプターのプラグ形状はAC100V用(国内什様)です。
- 無理に差し込んだり抜いたりすると、USB Type-C接続端子やType-Cプラ グが破損や故障する場合がありますので、ご注意ください。

#### ■ **USB Type-Cケーブルで充電**

● 端末とパソコンを指定のUSB Tvpe-Cケーブル SH-AC04で接続すると、 端末を充電することができます。

## **電源を入れる/切る**

#### ■ **電源を入れる**

#### 1 0(雷源キー)(3秒以上)

#### ■ **電源を切る**

1 (1個源キー)(2秒以上)

#### **2**[電源を切る]

#### ■ **ディスプレイの表示/非表示**

()(電源キー)を押したときや端末を一定時間使用しなかったときは、ディスプレ イの表示が消えます。

ディスプレイが消えているときに1(電源キー)を押すと、ディスプレイが表示さ れます。

#### ■ **タッチパネルのロック**

電源を入れたときやディスプレイを表示させたときはタッチパネルがロックさ れています。

[合]を上にスワイプすると、ロックが解除されます。

## <span id="page-5-0"></span>**着信/充電ランプ**

不在着信がある場合や充電中などに着信/充電ランプを点灯/点滅してお知ら せします。

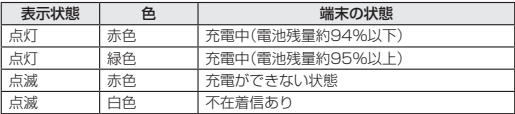

## **AQUOS Home**

AQUIOS Homeは、ホーム画面(デスクトップシート/お気に入りトレイ)とア プリ一覧画面で構成されたホームアプリです。

ホーム画面のデスクトップシートにはアプリ/機能のショートカット/ウィ ジェット、お気に入りトレイにはアプリ/機能のショートカットを登録するこ とができます。アプリ一覧画面にはインストールされているアプリが表示され ます.

### **AQUOS Homeの見かた**

ホーム画面を上にスワイプ/フリックすると、アプリ一覧画面に切り替わりま す。

アプリ一覧画面で一番上を表示した状態で下にスワイプ/フリックすると、 ホーム画面に切り替わります。

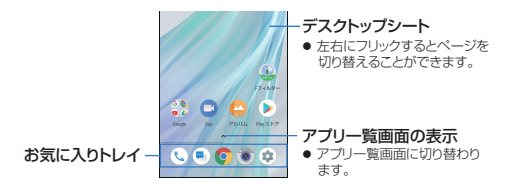

**基本操作**

タッチパネルやナビゲーションバーの操作、スクリーンショットの撮影など、端 末の基本的な操作について説明します。

#### **タッチパネルの操作**

ディスプレイ(タッチパネル)を使用するための操作について説明します。

● 利用中の機能や画面によって操作は異なります。

● 確認画面などの表示中に、確認画面やステータスバー以外をタッチすると 操作が中止されることがあります。

#### ■ **タッチ**

画面に表示されるキーや項目に触れて指を離すと、選択 決定を行います。

#### ■ **ロングタッチ**

利用中の機能や画面によっては、タッチパネルに触れた ままにするとメニューが表示されることがあります。

#### ■ **スライド(スワイプ)/ドラッグ**

タッチパネルに触れたまま指を動かすと、画面をスクロー ルしたり、アイコンやウィジェットなどを目的の位置まで 移動したりできます。

また、メニューや項目に間違って触れたときにメニューや 項目から離れるように指を動かすと、選択を中止できます。

#### ■ **フリック**

ホーム画面などでタッチパネルをはらうように指を動か すと、ページの切り替えができます。

#### ■ **ピンチアウト/ピンチイン**

利用中の機能や画面によっては、2本の指でタッチパネル に触れ、2本の指の間を広げる(ピンチアウト)/狭める(ピ ンチイン)ように指を動かすと、画面の拡大/縮小などが できます。

#### **機能利用中の操作**

#### ■ **ナビゲーションバー**

画面下部のナビゲーションバーに表示されるキーを使って基本的な操作を行う ことができます。

- 图/図:戻るキー/閉じるキー
	- 1つ前の画面に戻します。
	- キーボードを閉じます。
- **2 回:ホームキー** 
	- ホーム画面を表示します。
- 8 回/日:アプリ使用履歴キー/マルチウィンドウキー
	- アプリ使用履歴を表示します。
	- マルチウィンドウ利用中であることを表します。

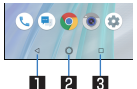

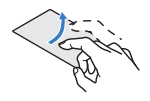

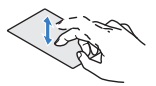

## **画面表示/アイコン**

画面上部のステータスバーに表示されるアイコンで、端末の状態や不在着信の 有無など、さまざまな情報を知ることができます。ステータスパネルを表示させ ると詳細情報を確認できます。

#### **アイコンの見かた**

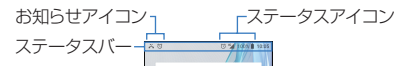

#### ■ **主なお知らせアイコン一覧**

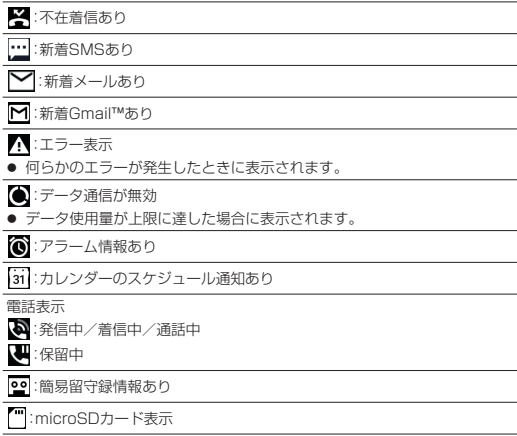

:本体メモリの空き容量低下

Bluetooth表示

:Bluetooth機器からの登録要求/接続要求あり

- :データ受信要求あり
- データ送受信表示
- 1:送信表示
- :受信表示

アプリ表示

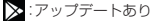

■2:アプリのインストール完了

:オープンネットワークあり

テザリング表示

:[USB テザリング]が有効

:[Wi-Fiテザリング]が有効

- :[Bluetoothテザリング]が有効
- $\bigcap$ :複数のテザリングが有効

#### **CT:VPN接続**

■:システム アップデートあり

- :[リラックスオート]が動作中
- :表示されていないお知らせアイコンあり

#### ■ **主なステータスアイコン一覧**

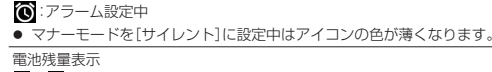

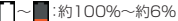

#### :約5%以下

- 充電中は電池マークに「 $\clubsuit$ ]が重なって表示されます。
- 電池マークの左に雷池残量がパーセントで表示されます。パーセントの表 示/非表示は電池の[電池残量]で切り替えられます。

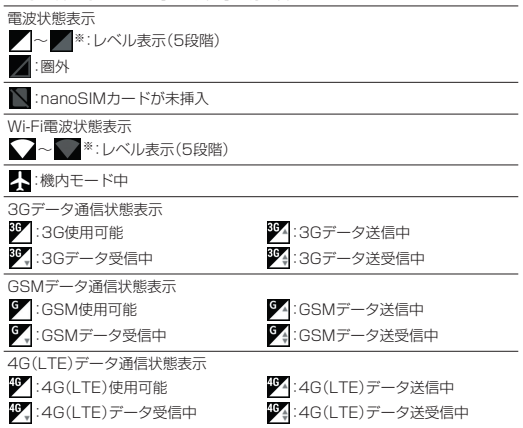

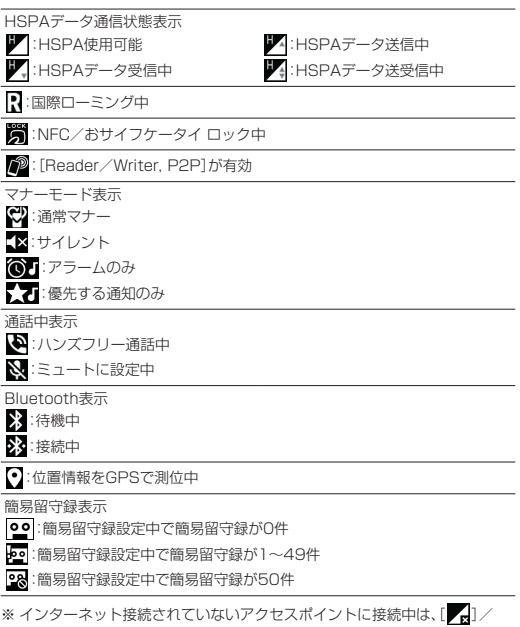

[ ]のように電波状態表示に[ | ]が重なって表示されます。

### **アプリ一覧**

- アプリによっては、ヘルプから機能や操作手順などを確認できます。
- 一部のアプリの使用には、別途お申し込み(有料)が必要となるものがありま す。
- インストールされているアプリは次のとおりです。

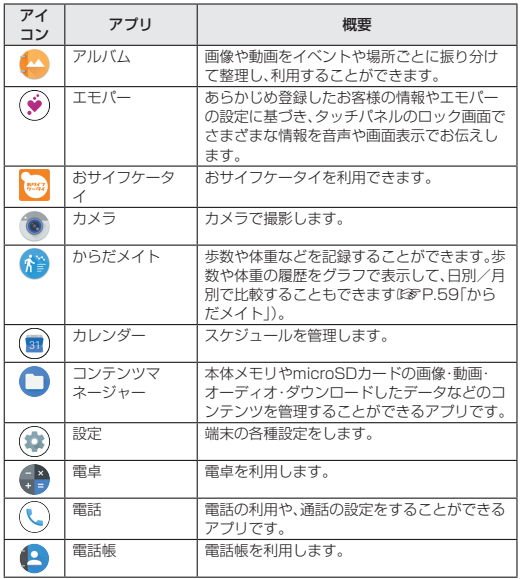

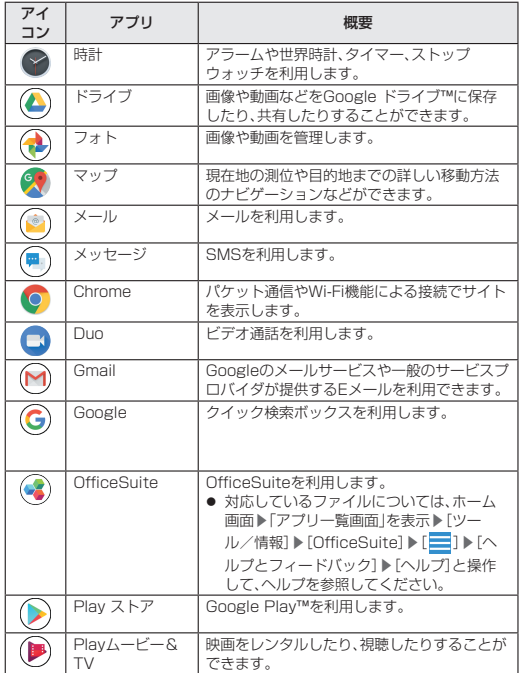

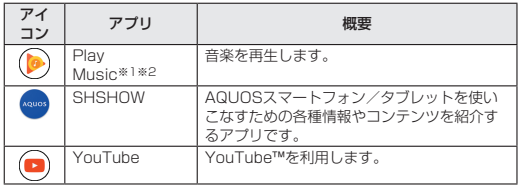

※1 本端末はハイレゾオーディオの再生に対応しています。ハイレゾ音源を 再生するには、ハイレゾに対応した市販のヘッドホンスピーカーが必要 です。(イヤホンマイク端子からの出力に対応しています。)

※2 本端末はQualcomm® aptX™ audioに対応しています。

- アプリによっては、初回起動時にダウンロードが必要な場合があります。ア プリのダウンロードには別途パケット通信料がかかります。
- インストールされているアプリの中には、アンインストールできるものもあ ります。アンインストールしたアプリはPlay ストアなどから再度ダウン ロードできる場合があります。

## **お役立ちアプリについて**

下記サイトの中で、お役立ちアプリがダウンロードできるようまとめていま す。

<http://k-tai.sharp.co.jp/rental/index.html>

 ※ なお、URLおよび掲載内容については、将来予告なしに変更 することがあります。

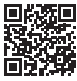

 ※ 当社では、お役立ちアプリに関するお問い合わせに対応して おりません。あらかじめご了承ください。

## **ユーザーとアカウント**

### **Googleなどのアカウントの設定**

● Googleアカウントを設定すると、GmailやGoogle PlayなどのGoogle サービスがご利用になれます。

### 1 ホーム画面▶[@]▶[ユーザーとアカウント]▶ [アカウントを追加]

#### **2** アカウントの種類を選ぶ

### **3** アカウントを設定する

- ホーム画面▶[(第)]▶[ユーザーとアカウント]で表示されるメニュー に、追加したアカウントが表示されます。
- アカウントが必要となるアプリを起動したときにアカウントが未設定の場 合は、アカウント設定画面が表示されます。
- Googleを選択すると、Googleアカウントの作成画面になりますので、指 示に従って必要事項を入力し、アカウントを作成ください。
- 設定したアカウントおよびパスワードはメモを取るなどしてお忘れになら ないようお気をつけください。

#### ■ **アカウントの削除**

- 1 ホーム画面▶[@]▶[ユーザーとアカウント]
- **2** アカウントを選ぶ▶[アカウントを削除]▶[アカウ ントを削除]
	- アカウントにより操作方法が異なります。

#### ■ **Googleアカウントのパスワードの再取得**

Googleアカウントのパスワードをお忘れになった場合は、パスワードを再取 得してください。

- 1 ホーム画面▶[●]
- **2** URL入力欄に[「https://www.google.co.jp」](https://www.google.co.jp)を入 力▶[実行]▶[ログイン]
- **3** メールアドレスを入力▶[次へ]▶[パスワードをお 忘れの場合]▶画面の指示に従って操作

● 利用状況により操作方法が異なります。

## **メール/ウェブブラウザ**

SMSやGmailなどを利用して、メッセージを送受信したり、Chromeを利用し てサイトを表示したりできます。

## **SMS**

携帯電話番号を宛先にしてテキストメッセージを送受信できます。

- 1 ホーム画面▶[●]
- **2** [ **0**]

## **3 宛先.メッヤージを入力▶[●]**

- 宛先が海外通信事業者のときは、「+1、国番号、相手先の携帯電話番号の順 で入力します。携帯電話番号が「0」で始まるときは先頭の「0」を除いて入力 します。また「010」、国番号、相手先携帯電話番号の順に入力しても送信で きます。
- SMSのメッセージに半角カタカナや特殊記号を使うと、受信側で正しく表 示されないことがあります。
- ●「1861/「184」を付けての送信はできません。
- SMSのご利用には別途通信料が発生します。海外との送信/受信は高額な 通信料になるのでご注意ください。

#### **メッセージの表示** 1 ホーム画面▶[●] **2** スレッドを選ぶ **3** メッセージを確認する **メッセージの返信** 1 ホーム画面▶[●] **2** スレッドを選ぶ **3** メッセージを入力▶  $[3]$

## **Eメール**

サービスプロバイダが提供するメールアカウントを設定して、メールの送受信 ができます。

#### **メールのアカウントの設定**

● 利用するアカウントによっては、設定する項目などが異なる場合がありま す。

#### **1** ホーム画面▶「アプリ一覧画面」を表示▶[メール]

● アカウントが設定されていない場合のみ、アカウント設定画面が表示さ れます。

#### **2** メールアドレスを入力▶[ ]

#### **3** パスワードを入力▶[▶]

- いくつかのメールアカウントについてプロバイダ情報がプリセットさ カアおり 受信メールサーバールサーバーの設定が自動で行 われます。
- プロバイダ情報がプリセットされていないアカウントの場合は、受信 メールサーバーと送信メールサーバーの設定を手動で行う必要があり ます。設定については、ご利用のプロバイダにお問い合わせください。

#### **4 アカウントを設定する▶[▶]**

### **5** アカウントの名前、あなたの名前を入力▶[ ]

## **メールの送信**

## **1** ホーム画面▶「アプリ一覧画面」を表示▶[メール]  $2$  $[$

**3** メールを作成

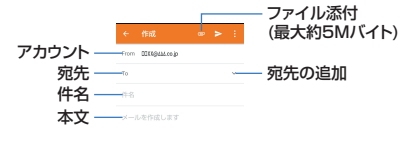

## **4**[ ]

## **メールの表示**

- 利用するアカウントによっては、表示される画面が異なる場合があります。
- **1** ホーム画面▶「アプリ一覧画面」を表示▶[メール]
- **2** メールを選ぶ

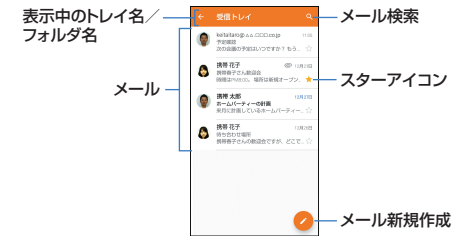

### **3** メールを確認する

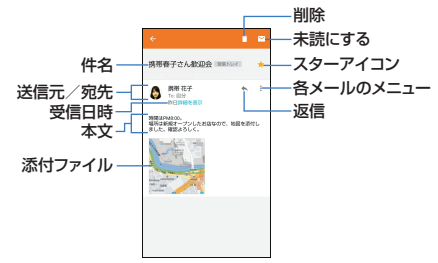

## **メールの返信/転送**

- **1** ホーム画面▶「アプリ一覧画面」を表示▶[メール]
- **2** メールを選ぶ
- **3**[ ]
	- 全員に返信:各メールの[ | ]▶[全員に返信]
	- 転送:各メールの[ | ]▶[転送]

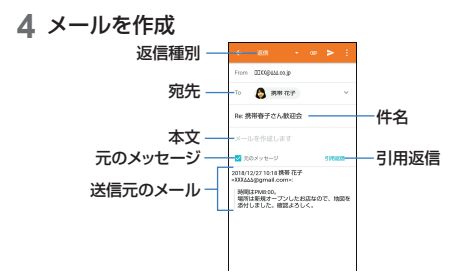

**5**<sup> $\ge$ </sup>

**メールの削除**

- **1** ホーム画面▶「アプリ一覧画面」を表示▶[メール]
- **2** メールを選ぶ
- **3**[ ]▶[OK]

**メールの設定**

- **1** ホーム画面▶「アプリ一覧画面」を表示▶[メール]
- 2 [<1▶[設定]

#### **3** 項目を選ぶ

- 全般設定:メール全般について設定します。
- アカウントを追加:アカウントの追加ができます。
- プライバシーポリシーポリシーを確認できます。

## **Chrome**

パケット通信やWi-Fi機能による接続でサイトを表示できます。

### **サイトの表示**

## 1 ホーム画面で[0]

● サイトによっては、正しく表示されない場合があります。

#### ■ **サイトの検索**

## **1** URL入力欄をタッチ

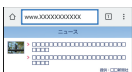

## **2** キーワードを入力▶キーワードを選ぶ

- 入力した文字を含むキーワードを一覧表示します。
- キーワードを最後まで入力して「実行]でも検索できます。
- ページの再読み込み:Chrome画面で[ : 1▶[ ?]

#### ■ **新しいタブを開く**

## 1 Chrome画面で[ : ] ▶ [新しいタブ]

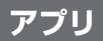

## **Play ストア**

Google Playを利用すると、便利なアプリや楽しいゲームを端末にダウンロー ド、インストールすることができます。

- あらかじめGoogleアカウントを設定しておいてください。
- **1** ホーム画面▶「アプリ一覧画面」を表示▶[Play ス トア]
	- ヘルプの表示:[ | | | トーーートフィードバック]
- アプリのインストールに同意すると、アプリの使用に関する責任を負うこ とになります。多くの機能または大量のデータにアクセスするアプリには 特にご注意ください。
- アプリのインストールは安全であることを確認の上、自己責任において実 施してください。ウイルスへの感染や各種データの破壊などが発生する可 能性があります。
- お客様がインストールしたGoogle LLCが提供するアプリを含む第三者提 供アプリなどにより、各種動作不良や自己または第三者などへ不利益が生 じた場合、当社では責任を負いかねます。
- お客様がPlay ストアからインストールしたGoogle LLCが提供するアプ リを含む第三者提供アプリにつきましては、各提供元にお問い合わせくだ さい。
- ダウンロードしたアプリによっては自動的にパケット通信を行うものがあ ります。パケット通信料が高額になる場合がありますのでご注意ください。
- アプリに対する支払いは一度だけです。一度ダウンロードしたあとにアン インストールしたアプリの再ダウンロードには料金はかかりません。
- 同じGoogleアカウントを設定しているAndroidデバイスが複数ある場 合、購入したアプリは他のデバイスすべてに無料でダウンロードすること ができます。
- Google Playからのアプリの購入および返金などについては、当社では一 切対応できかねますのであらかじめご了承ください。

#### ■ **アプリのアンインストール**

- 1 Google Play画面で「≡1▶「マイアプリ&ゲーム]
- **2**[インストール済み]
- **3** アンインストールするアプリを選ぶ
- **4**[アンインストール]▶[OK]

## **SNSの利用(Facebookなど)**

Google Playを利用してFacebookなどのアプリをインストールすると、 SNSサービスを利用できます。

● あらかじめGoogleアカウントを設定しておいてください。

### **1** ホーム画面▶「アプリ一覧画面」を表示▶[Play ス トア]

- SNSアプリを検索してインストールしてください。
- **2** Facebookを起動します。

### **3** Facebookのアカウントでログインします。

- Facebookのアカウントがある場合は、アカウントとパスワードを入力 してログインしてください。
- Facebookのアカウントがない場合は、「新しいFACEBOOKアカウン トを作成」で登録が必要です。
- ※ FacebookおよびFacebookロゴはFacebook, Inc.の商標または登録商標 です。

## **カメラ**

静止画や動画を撮影できます。撮影したい被写体に合わせてカメラの設定を切 り替えることができます。

#### **撮影画面の見かた**

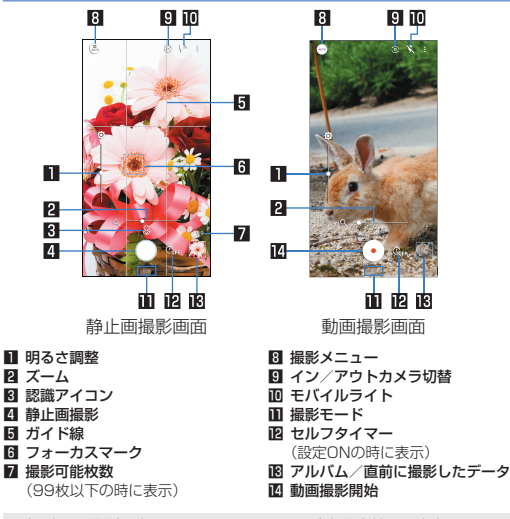

● 撮影モードや撮影メニューによっては、画面上部や右端に設定変更用のア イコンが表示されます。アイコンをタッチすると設定を変更できます。アイ コンが表示されていない場合は「《」をタッチしてください。

■ **撮影画面(マニュアル)**

操作方法は撮影画面と同様です。ここでは、異なる操作について説明します。

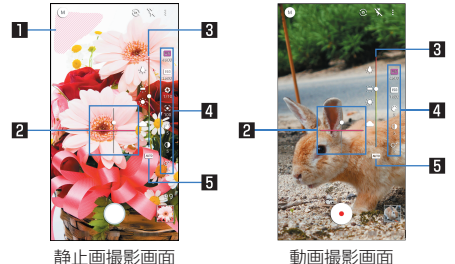

- 白とび/黒つぶれ表示
	- ●「白とび/黒つぶれ表示]をONに設定している場合、白とびや黒つぶれが 起こる部分にしま模様を表示します。
- 2 水準器

● 撮影画面の傾きを確認できます。

- 8 調整バー
	- ドラッグすると設定を調整できます。
- 4 設定アイコン表示エリア
	- 右端を左にスライドすると、設定アイコンが表示されます。
	- 設定アイコンをタッチすると調整バーが表示され、設定を調整すること ができます。
		- 表示されるアイコンで次の設定ができます。
			- ホワイトバランス:[ **WB**]
			- ISO感度:[ **150**]
			- シャッター速度:[<del>8]</del>]
			- $\cdot$  フォーカス:[ $\bullet$ ]
- 5 自動調整
	- タッチすると、自動調整に切り替わります。
- $\cdot$  彩度:[ $^{\circ}$ ]
	- $\cdot$  コントラスト:[ $\cap$ ]
	- 明瞭度:[  $\bigcirc$  ]

#### ISO感度について

● 高感度に設定すると、シャッタースピードが速くなるため、被写体ぶれや手 ぶれが軽減されたり、暗い場所にある被写体でも明るく撮影できたりしま すが、画質は粗くなります。

#### **静止画の撮影**

### **1** ホーム画面▶[ ]

- **2** 画面下部を左右にスライドして撮影モードを[写 真]に切り替える
	- 撮影モードが「写真」のときは、切り替える必要はありません。

#### **3** 本端末のカメラ(アウトカメラ)を被写体に向ける

- 明るさの調整: 上下にスライド
- ズーム:ピンチアウト/ピンチイン
- フォーカスロック:被写体をタッチ
- 
- **4** [○]/[(+)/[(←)<br>• [個別AE/AF]以外でフォーカスロックをしている場合、フォーカス マークをタッチしても撮影できます。
	- [ | ] をロングタッチ、または1(+) / [ (-) を1秒以上押すと、静止画を連 続撮影することができます。

#### **動画の撮影**

**1** ホーム画面▶[ ]

### **2** 画面下部を右にスライドして撮影モードを[ビデ オ]に切り替える

● 撮影モードが「ビデオ」のときは、切り替える必要はありません。

#### **3** 本端末のカメラ(アウトカメラ)を被写体に向ける

- 明るさの調整:上下にスライド
- ズーム:ピンチアウト/ピンチイン

## **4** [ $\odot$ ]

- 動画撮影中に「( )]をタッチ、または「(+)/「(-)を押すと静止画の撮影 ができます。
- フォーカスロック:操作方法は静止画撮影時と同様

## **5** [0]

## **GPS/ナビ**

マップを利用して、ストリートビューを表示したり、ルートの検索をしたりでき ます。また、表示中の地図の周辺施設を検索することもできます。

● GPSとは、GPS衛星からの電波を受信して端末の位置情報を取得する機能 です。現在地を測位するためには、[位置情報]をONに設定する必要がありま す。

#### **マップ**

現在地の測位や目的地までの詳しい移動方法のナビゲーションなどができま す。

● 現在地を測位するためには、「位置情報]をONに設定する必要があります。

### **1** ホーム画面▶「アプリ一覧画面」を表示▶[Google] ▶[マップ]

#### **2** マップを利用する

- 地図を回転:1本の指でタッチパネルに触れたまま、別の指で回転した い方向に地図を動かす
- 立体的に表示:2本の指で同時に上にスライド
- 現在地の測位:[ (◎ )]

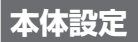

## **設定メニュー**

#### ホーム画面▶[ (章)]で表示されるメニューから、端末の各種設定を行うことが

できます。

- 先頭には、おすすめの設定が候補として表示されます。
- 本体設定を表示し、検索入力欄にキーワードを入力すると、設定項目を検索 できます。
- 表示されていないメニューがある場合、[詳細設定]をタッチするとメニュー が表示されます。

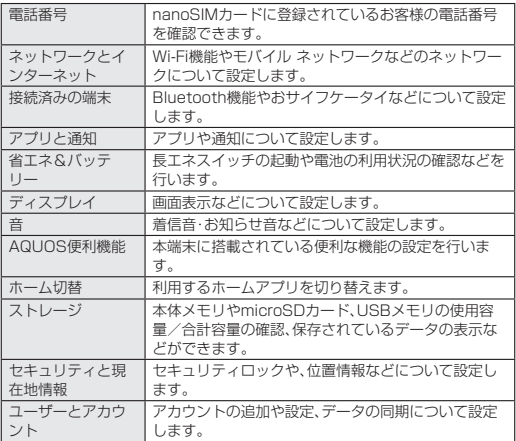

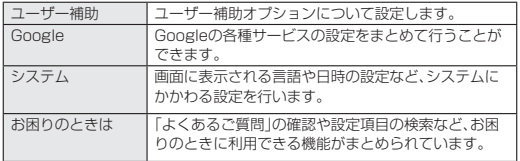

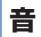

着信音・お知らせ音などについて設定します。

#### **1** ホーム画面▶[ ]▶[音]

#### **2** 項目を選ぶ

- メディアの音量:メディア音(音楽や動画など)の音量を設定します。
- アラームの音量を設定します。
- 着信音の音量:着信音の音量を設定します。
- エモパーの音量を設定します。
- 着信時もバイブレーションON:着信時にバイブレータを動作させるか 設定します。
- マナーモードの詳細設定:優先する通知や、特定の時間帯などの通知動 作について設定します。
- 着信音:着信音を設定します。
- デフォルトの通知音:お知らせ音を設定します。
- デフォルトのアラーム音:アラーム音を設定します。
- ダイヤルパッドの操作音:キーパッド操作音の有無を設定します。
- 画面ロック音:タッチパネルのロック/ロック解除時の操作音の有無を 設定します。
- タッチ操作音:メニューなどをタッチしたときの操作音の有無を設定し ます。
- タップ操作時のバイブ:ナビゲーションバーなどに表示されるキーを タッチしたときにバイブレータを動作させるか設定します。
- 緊急速報メールについて設定します。

## **Wi-Fi**

端末のWi-Fi機能を利用して、自宅や社内ネットワーク、公衆無線LANサービス のアクセスポイントに接続して、メールやインターネットを利用できます。

### 1 ホーム画面▶[@]▶[ネットワークとインター ネット]▶[Wi-Fi]

#### **2** ONにする

#### **3** アクセスポイントを選ぶ

- セキュリティで保護されたアクセスポイントを選択した場合、パスワー ド(セキュリティキー)を入力し、[接続]を選択してください。
- アクセスポイントを手動で登録:[ネットワークを追加]▶ネットワーク 名を入力▶セキュリティを設定▶[保存]
- ●「保存済みネットワーク]をタッチすると、接続したことのあるアクセス ポイントを表示します。

#### ■ **Wi-Fiの設定**

### 1 ホーム画面▶[傘]▶[ネットワーク*とイ*ンター ネット]▶[Wi-Fi]▶[Wi-Fi 設定]

#### **2** 項目を選ぶ

- オープン ネットワークの通知:オープンネットワークを検出したとき に、お知らせアイコンで通知するか設定します。
	- y[Wi-Fi]をONにしてから設定してください。
- 構内IP電話設定:インターネット通話について設定します。
- 証明書のインストール:証明書をインストールします。
- ネットワーク評価プロバイダ:ネットワーク評価プロバイダについて設 定します。
- Wi-Fi Direct:Wi-Fi Directについて設定します。
- WPSプッシュボタン:WPSプッシュボタン方式で設定します。
	- y アクセスポイントのWPSボタンを押してください。自動的にアクセ スポイントを検出し登録が開始されます。
- WPS PIN入力: WPS PIN方式で設定します。
	- y 画面に表示されるPINをアクセスポイントに入力してください。

■ MACアドレスにMACアドレスを確認できます。 ■ IPアドレスに確認できます。

● WPSの登録処理には数分かかります。アクセスポイントの登録処理後、ア クセスポイントに適切に接続されていることをご確認ください。

#### ■ **アクセスポイントの設定の削除**

1 ホーム画面▶[@]▶[ネットワークとインター ネット]▶[Wi-Fi]

### **2** 設定済みのアクセスポイントを選ぶ▶[削除]

● 「機内モード]がONの場合でも、「Wi-Fi]や「Bluetooth]をONにすること ができます。

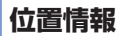

位置情報の測位について設定します。

1 ホーム画面▶[@]▶[ヤキュリティと現在地情報] ▶[位置情報]

#### **2** ONにする

● 位置情報の利用についての確認画面が表示されます。[いいえ]/[はい] によって、設定されるモードが異なります。

#### **3** 項目を選ぶ

- モード:位置情報を測位するモードを設定します。
- アプリレベルの権限:位置情報の利用を許可するアプリを設定します。
- スキャン:位置情報サービスやアプリが、位置情報の精度向上のために Wi-FiネットワークやBluetooth機器をスキャンするか設定できます。
- 現在地を測位するためには、「位置情報]をONに設定する必要があります。 ご利用のアプリによっては、アプリで位置情報に関する設定が必要な場合 があります。

#### [モード]について

- 設定できるモードは次のとおりです。
	- 高精度:GPS, Wi-Fi, Bluetooth, モバイル ネットワークで位置情報を 測位します。
	- バッテリー節約:Wi-Fi, Bluetooth, モバイル ネットワークで位置情報 を測位します。
	- 端末のみ:GPSと端末のセンサーを使って位置情報を測位します。
- 設定したモードによっては、端末の消費電力が増加しますので、あらかじめ ご了承ください。

## **端末のセキュリティ**

セキュリティロックについて設定します。

#### 1 ホーム画面▶[@]▶[ヤキュリティと現在地情報]

#### **2** 項目を選ぶ

- Google Play プロテクト:アプリや本端末に不正な動作がないかス キャンする機能について設定します。
- 端末を探す:Googleアカウントによる遠隔操作で、本端末の位置情報を 検出したり、タッチパネルのロックの設定などを行います。
- セキュリティ アップデート:セキュリティシステムのアップデートに ついて最新の状態か確認できます。
- 画面ロック:雷源を入れたときやディスプレイを表示させたときのタッ チパネルのロック解除方法やタッチパネルのロック動作について設定 します。
- ロック画面の設定:タッチパネルのロック画面に表示する通知やメッ セージについて設定します。
- 顔認証:顔認証に使う顔を登録します。顔を登録すると、画面ロックを顔 認証でも解除できるようになります。
- 指紋:指紋認証に使う指の指紋を登録します。指紋を登録すると、画面 ロックを指紋認証でも解除できるようになります。
- Smart Lock:画面ロックを「なし」や「スワイプ」以外に設定していると き、信頼できる場所や信頼できる端末などを確認した場合は、タッチパ ネルのロックをスワイプで解除するように設定します。
- 位置情報:位置情報について設定します。
- パスワードを表示:PINコードなどを入力する際、「·1が表示される前に 入力した文字を表示させることができます。
- 端末管理アプリ:アプリのデバイス管理機能を設定します。アプリに よっては、デバイス管理機能を有効にしないと利用できないものがあり ます。
- SIMカードロック設定:PINコードについて設定します。
- 暗号化と認証情報:スマートフォンの暗号化の状態を確認したり、認証 情報について設定します。
- 信頼できるエージェント:タッチパネルのロックを解除するアプリ (エージェント)について設定します。
- 画面の固定:選択したアプリ以外を使用できないようにします。

■ 使用履歴にアクセスできるアプリ:アプリ使用履歴データにアクセスで きるアプリを設定します。

#### [画面ロック]について

- 設定項目は次のとおりです。
	- なし:タッチパネルのロック画面を表示しません。
	- スワイプ:[今]を上にスライドしてロックを解除します。
	- パターン:4つい上の占を結ぶパターンを設定します。
	- ロックNo:4~16桁の数字を設定します。
	- パスワード:4~16桁の英数字と半角記号を設定します。
		- y 一部の半角記号は利用できません。
- [パターン]/[ロックNo.]/[パスワード]の入力を間違えると、間違えた 回数に応じて一定時間ロック解除ができなくなります。
	- 5回連続:30秒間
	- 10回連続:30秒間

10回連続して間違えた場合、それ以降に間違えるごとに30秒間入力がで きません。ロックを解除すると、カウントはリセットされます。

### **本端末で利用する暗証番号**

本端末には、便利にお使いいただくための各種機能に、暗証番号の必要なものが あります。

● 各種機能用の暗証番号、PINコード入力時は、「·1で表示されます。

#### 名種暗証番号に関するご注音

- 設定する暗証番号は「生年月日」、「電話番号の一部」、「所在地番号や部屋番 号|「1111」「1234」などの他人にわかりやすい番号はお避けください。 また、設定した暗証番号はメモを取るなどしてお忘れにならないようお気を つけください。
- 暗証番号は、他人に知られないように十分ご注意ください。万が一、暗証番号 が他人に知られ悪用された場合、その損害については、当社は一切の責任を 負いかねます。

#### ■ **PINコード**

PINコードは、第三者によるnanoSIMカードの無断使用を防ぐため、nanoSIM カードを取り付ける、または本端末の電源を入れるたびに使用者を認識するた めに入力する4~8桁の暗証番号です。PINコードを入力することにより、発着 信および端末操作が可能となります。

● PINコードの入力を3回連続して間違えると、PINコードがロックされて使 えなくなります。この場合は、「PINロック解除コード」でロックを解除して ください。

#### ■ **PINロック解除コード(PUKコード)**

PINロック解除コードは、PINコードがロックされた状態を解除するための8桁 の番号です。なお、お客様ご自身では変更できません。

● PINロック解除コードの入力を、10回連続して問違えるとnanoSIMカード が完全にロックされます。その場合は、スマホレンタル・コールセンターまで お問い合わせください。

#### **顔認証**

顔認証は、所有者の顔を認識する認証機能です。 タッチパネルのロック解除などを行うことができます。

#### ■ **顔の登録**

顔認証に登録できる顔は1件のみです。 ● 画面ロックを[なし]や「スワイプ]以外に設定しておいてください。

### 1 ホーム画面▶[@]▶[ヤキュリティと現在地情報] ▶[顔認証]

- 画面ロックで設定した方法でロックを解除してください。
- **2**[次へ]
- **3** 内容を確認▶[OK]

#### **4** 登録する顔を画面に表示する

#### **5** 顔認証のタイミングを選ぶ▶[OK]

● 「見るだけですぐ]を選択すると、タッチパネルのロック画面、または タッチパネルのロック画面で[ 66]を上にスライドしたあとの画面で 顔認証を行い、[画面の表示(通知や時計など)を見てから]を選択する と、タッチパネルのロック画面で[ ● ]を上にスライドしたあとの画面 で顔認証を行います。

■ 画面ロックを[なし]か[スワイプ]に設定すると、登録した顔が削除されま すので、ご注意ください。

#### ■ **顔認証機能の利用**

**1** 設定した顔認証のタイミングの画面でディスプレ イを見る

### **指紋認証**

指紋認証は、指紋センサーを指でタッチして行う認証機能です。タッチパネルの ロック解除などを行うことができます。

#### ■ **指紋の登録**

指紋認証に使う指の指紋を5件まで登録できます。

- 読み取りに失敗する場合は、指を変えてお試しください。
- 画面ロックを「なし]や「スワイプ」以外に設定しておいてください。

### **1** ホーム画面▶[ ]▶[セキュリティと現在地情報] ▶[指紋]

- ホーム画面▶[ 201 A [AQUOS便利機能] ▶[指紋センサー] ▶[指紋登 録]でも指紋を設定できます。
- **2**[次へ]
	- 画面ロックで設定した方法でロックを解除してください。
- **3**[次へ]

#### **4** 指紋センサーを指の腹でタッチ

- 広い範囲の指紋を登録するため、指紋センサーに触れる部分を少しずつ ずらしながら繰り返しタッチしてください。
- **5**[完了]
	- 続けて別の指紋を登録する場合は、[別の指紋を登録]を選択してくださ い。
- 画面ロックを[なし]か[スワイプ]に設定すると、登録した指紋が削除され ますので、ご注意ください。

#### ■ **指紋認証機能の利用**

### **1** 画面消灯中/タッチパネルのロック画面/指紋の 認証画面で指紋センサーを指の腹でタッチ

- 画面消灯中に操作すると、タッチパネルのロックが解除され、ディスプ レイが表示されます。
- 正しく認証されない場合は、指を指紋センサーから離し、再度操作して ください。

## **言語と入力**

画面に表示される言語や、文字入力、テキスト読み上げなどについて設定しま す。

## 1 ホーム画面▶[@]▶[システム]▶[言語と入力]

#### **2** 項目を選ぶ

- 言語:表示言語を選択します。
- 仮相土―ボード:ソフトウェア土―ボードについて設定します。
- 物理キーボード:Bluetoothなどで接続したキーボードについて設定し ます。
- スペルチェックについて設定します。
- 自動入力サービスについて設定します。
	- [ ] おタッチすると、Googleアカウントを利用した自動入力につ いて設定できます。
- 単語リスト:任意の単語を単語リストに登録します。
- ポインタの速度を設定します。
- テキスト読み上げの出力:端末に表示される文字を読み上げる音声につ いて設定します。

#### [仮想キーボード]について

- 中国語を入力するときは「Googleピンイン入力 中国語(ピンイン)」を選 択してください。もし「Googleピンイン入力 中国語(ピンイン)」がない 場合には「キーボードを管理」から選択してください。
- 日本語のみ対応したアプリ(エモパーなど)では、表示が切り替わらない言 語もあります。

## **バックアップ**

Googleアカウントによるデータのバックアップを行います。

● 端末の修理/交換サービスを受ける前には、必ずバックアップをしてくださ **しい。** 

### **1** ホーム画面▶[ ]▶[システム]▶[バックアップ]

#### **2** 項目を選ぶ

■ Googleドライブへのバックアップ:ON/OFF設定することにより Googleドライブへのバックアップについて設定できます。

■ アカウント:Googleアカウントを選択し、アプリ/通話履歴/端末の バックアップ設定します。

## **データ引継**

microSDカードを利用してデータをバックアップしたり、復元したりすること ができます。

- microSDカードにバックアップ/復元できるデータは次のとおりです。
	- 電話帳
	- $S$ MS
	- スケジュール
	- ユーザー辞書/学習辞書(S-Shoin)
- microSDカードを利用したバックアップ/復元中は「機内モード]がONに なります。
- 本体メモリの空き容量が少ない場合は、microSDカードにバックアップで きないことがあります。
- microSDカードを利用する場合は、あらかじめmicroSDカードを挿入して おいてください。

### 1 ホーム画面▶[@]▶[システム]▶[データ引継]

#### **2** 項目を選ぶ

- データ取り込み:microSDカードやBluetooth機能を利用してデータ を取り込みます。
- SDカードにデータ保存:microSDカードにデータを保存します。
- 機能紹介:AQUOSのサイトへ遷移します。使いかたを動画で確認する ことができます。
- **バックアップファイルの保存**
- **1** ホーム画面▶[ ]▶[システム]▶[データ引継]
- 2 [SDカードにデータ保存]
- **3** 保存するデータカテゴリを選ぶ
	- [電話帳]や「スケジュール]を選択した場合は保存するアカウントの選 択画面が表示されますので、画面に従って操作してください。
- **4**[保存]▶[はい]
- **5**[完了]
- 雷池残量が少ないときは保存できません。
- **バックアップファイルの取り込み**
- 1 ホーム画面▶[@]▶[システム]▶[データ引継]
- **2**[データ取り込み]
- **3**[取り込む]
- **4** 取り込むバックアップファイルを選ぶ▶[追加登 |録| /[削除して登録]
	- 確認画面が表示されます。以降は画面の指示に従って操作してくださ い。
- **5**[完了]
- 雷池残量が少ないときは取り込みできません。

## **リセット**

### **1** ホーム画面▶[ ]▶[システム]▶[リセット オプ ション]

### **2** 項目を選ぶ

- Wi-Fi, モバイル, Bluetooth をリセット:Wi-Fi, モバイルデータ. Bluetoothに関する設定をすべてリセットします。
- アプリの設定をリセット:アプリに設定した内容をすべてリセットしま す。
- すべてのデータを消去(初期状態にリセット):本体メモリ内のすべての データをリセットします。

#### [すべてのデータを消去(初期状態にリセット)]について

- 「SDカード内データも消去する]を有効にすると、microSDカード内の データも同時に消去されます。
- 消去されるデータは次のとおりです。
	- 作成、保存、登録したデータ
	- ■「設定1アプリで設定した内容
	- ダウンロードしたアプリ

#### 端末とヘッドホンなどのBluetooth機器をワイヤレスで接続できます。

● すべてのBluetooth機器とのワイヤレス通信を保証するものではありませ ん。

### **Bluetooth機能の利用**

- Bluetooth機器の登録・接続には、Bluetoothパスキーの入力が必要な場合 があります。登録を始める前にお好きな1~16桁の数字を決めておき、端 末・相手のBluetooth機器で同じ数字を入力してください。
- あらかじめ相手のBluetooth機器を登録待機状態にしておいてください。
- 1 ホーム画面▶[@]▶[接続済みの端末]▶ [Bluetooth]
- **2** ONにする
- **3**[新しいデバイスとペア設定する]
- **4** Bluetooth機器を選ぶ▶[ペア設定する]
	- 接続確認画面が表示される場合があります。
	- 相手のBluetooth機器によっては、Bluetoothパスキーを入力する場合 があります。また、登録完了後、続けて接続まで行う場合があります。
	- ペア設定済みのBluetooth機器の[11]をタッチして相手の Bluetooth機器の名前や使用目的を設定できます。
	- 最大7台まで同時に接続できます。プロファイルによっては、正しく動作し ない場合や、同時に接続できる機器数が異なる場合があります。
	- 接続に失敗する場合、Bluetooth機器を再登録すると接続できるようにな る場合があります。
	- [Bluetooth]をONにすると、他のBluetooth機器からの登録要求/接続 要求を受けられる状態になります。他のBluetooth機器から検索する場合 は、Bluetooth画面を表示しておいてください。
- z 接続待機中、Bluetooth機器からの接続要求を受けても、電波状況などに より接続できないことがあります。
- z 相手のBluetooth機器の操作方法の詳細は、ご使用になるBluetooth機器 の取扱説明書をお読みください(ご覧になる取扱説明書によっては、「更新」 の代わりに「検索」または「サーチ」、「ペア設定」の代わりに「ペアリング」ま たは「機器登録」などと表記されています)。

## **取扱説明書**

#### 取扱説明書(PDFファイル)

最新の取扱説明書(日本語)がダウンロードできます。

[http://k-tai.sharp.co.jp/support/other/shm08/manual/](http://k-tai.sharp.co.jp/support/other/shm08/manual/index.html) [index.html](http://k-tai.sharp.co.jp/support/other/shm08/manual/index.html)

 ※ なお、URLおよび掲載内容については、将来予告なしに変更 することがあります。

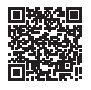

## **お問い合わせ先**

■ スマホレンタル・コールセンター ℡:0570-010-616(有料) 一部のIP電話からは接続できない場合があります。 ご利用できない場合は・・・ ℡:043-332-9957(有料) 受付時間 9:00~17:40(月~金) (祝日及び弊社休日を除く)

※ 日本語のみの対応となります。 ※ ご契約法人のご担当者様よりご連絡頂きますようお願いします。

## シャープ株式会社

本 社 〒590-8522 大阪府堺市堺区匠町1番地 通信事業本部 〒739-0192 広島県東広島市八本松飯田2丁目13番1号

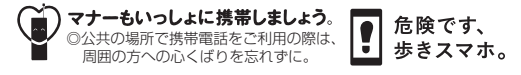

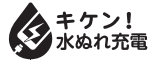

R220SHM08F/GDJPCDKJB